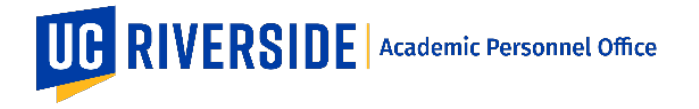

There are three primary stages in the pursuit of a patent: (a) UC Disclosure of Invention; (b) Patent Application Filing with US Patent and Trademark Office; and (c) Issuance of a US Patent by US Patent and Trademark Office. Please refer to the CAL[L https://academicpersonnel.ucr.edu/the-call](https://academicpersonnel.ucr.edu/the-call) for the most current guidelines on patents.

## **To add a Patent in eFile Plus:**

- 1. Go to [https://efileplus.ucr.edu](https://efileplus.ucr.edu/)
- 2. Log in with your UCR NetID and Password
- 3. Click on Manage eFile
- 4. For Faculty, go to your file and select Patents. For Staff, go to the list of available eFiles, click on Edit<sup>#</sup>, then select Patents.

5. Click on the plus sign  $\begin{array}{c} \hline \text{+} \\ \text{+} \\ \text{+} \end{array}$  to add a Patent.

- 6. Enter the Title for the Patent
- 7. Enter the Patent Status: Disclosure, Pending or Issued
- 8. Enter the UCR Status: Active or Inactive
- 9. For Patent with Disclosure status, enter the Date Disclosed
- 10. For Patent with Pending status, enter the Date Patent Filed
- 11. For Patent with Issued status, enter the Date Issued
- 12. Enter the Patent Number
- 13. Enter additional information as appropriate under Comments
- 14. To add a Contributor, click on Add Contributor and enter the requested information
- 15. Click Save when done

These are general system guidelines and is not meant to replace policy. Please refer to the CALL for the most current policy information: [https://academicpersonnel.ucr.edu/the-call.](https://academicpersonnel.ucr.edu/the-call)